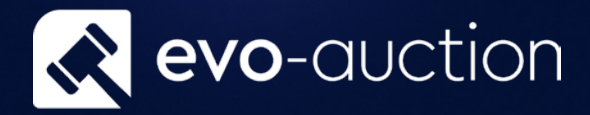

# User guide Proof Reading Report

Published date: 1 July 2023

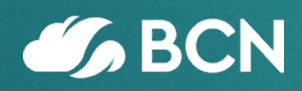

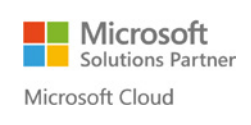

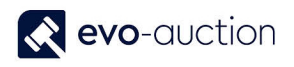

### TABLE OF CONTENTS

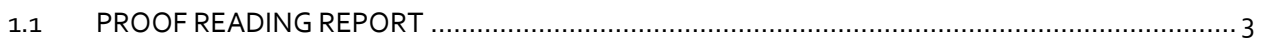

## <span id="page-2-0"></span>1.1 PROOF READING REPORT

The **Proof Reading** report should be generated either before or after lotting the sale.

To create the **Proof Reading** report:

1. In the Search box enter **Auctions**, and then choose the related link. The **Auctions** window opens.

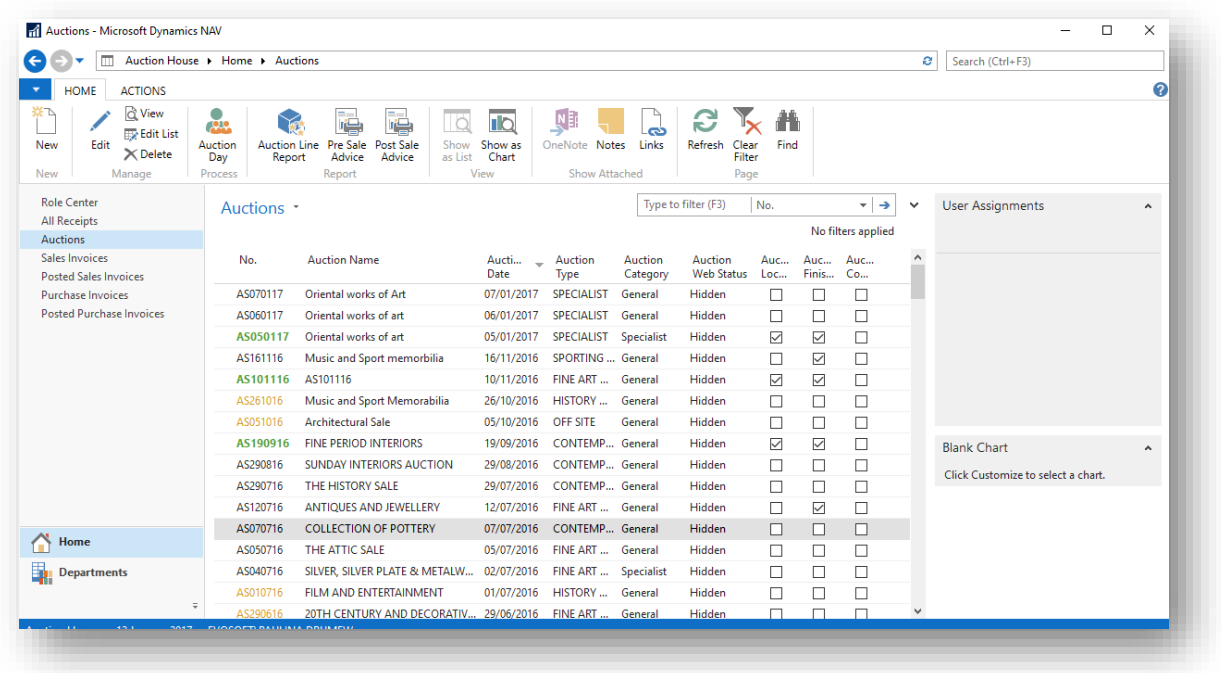

2. Open an auction, select **Reports** from the Ribbon, and then choose **Proof Reading Report**.

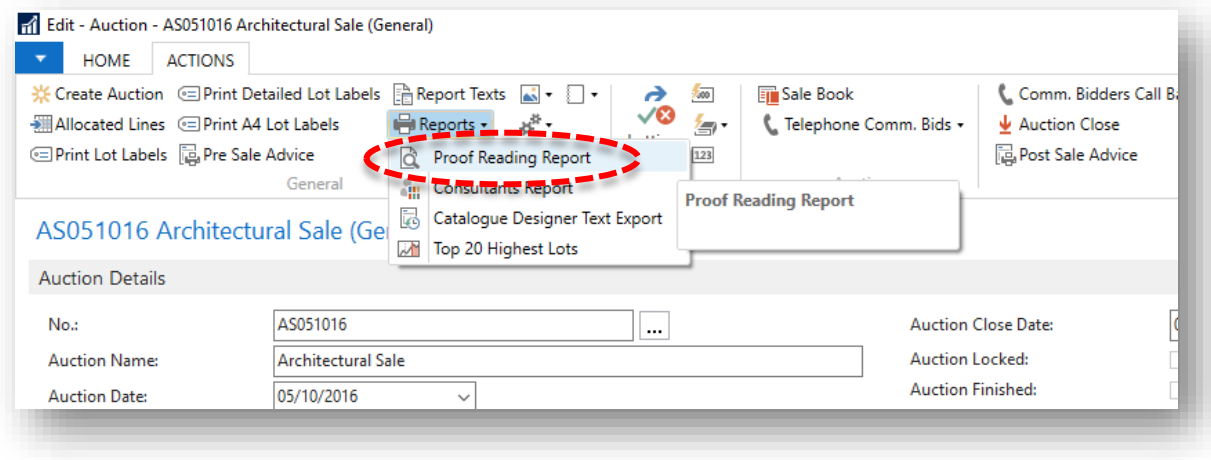

Alternatively, in the Search box enter **Proof Reading Report**, and then choose the related link.

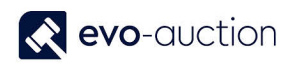

3. The **Proof Reading Report** window opens. Navigate to the **Options FastTab**, and then select the check box to include all articles' images. Leave it blank to print only main illustration

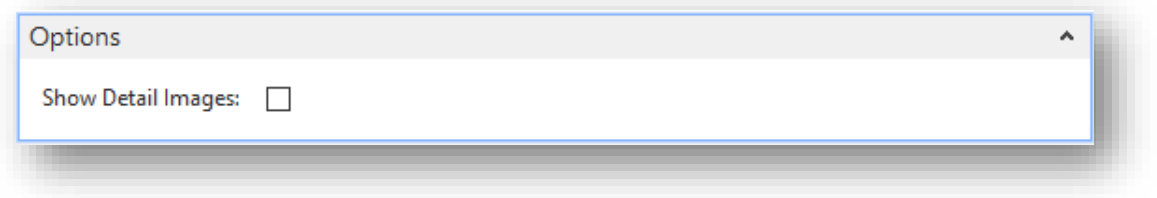

4. Navigate o the **Auction Header FastTab** and use filter to select an auction. If you are accessing the **Proof Reading Report** from an auction, the auction filter is already applied by default.

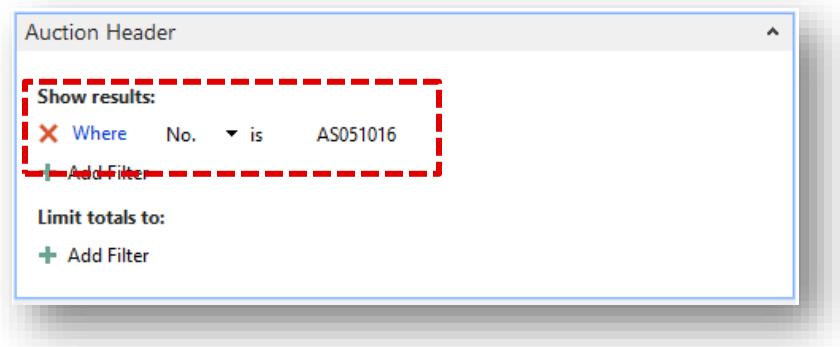

5. Navigate to the **Auction Line FastTab** and apply filter to generate report for specific category or specific lot range. Leave it blank to include all lines from selected auction.

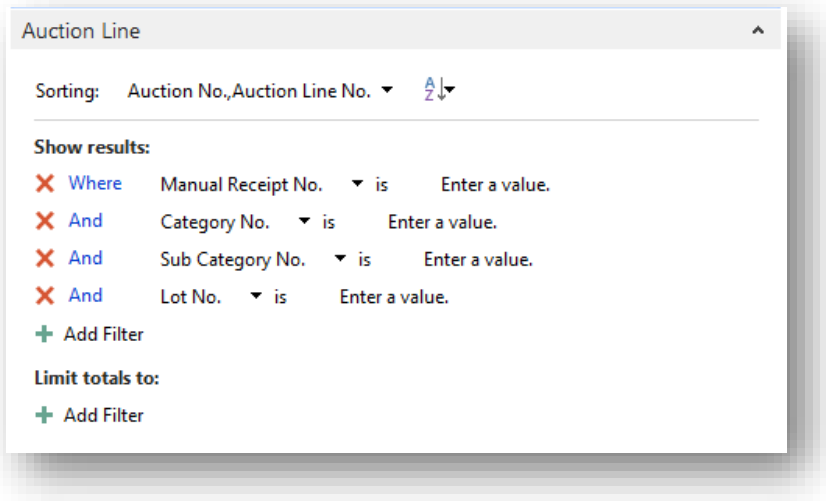

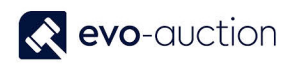

6. Select the **Print** button or the **Preview** button.

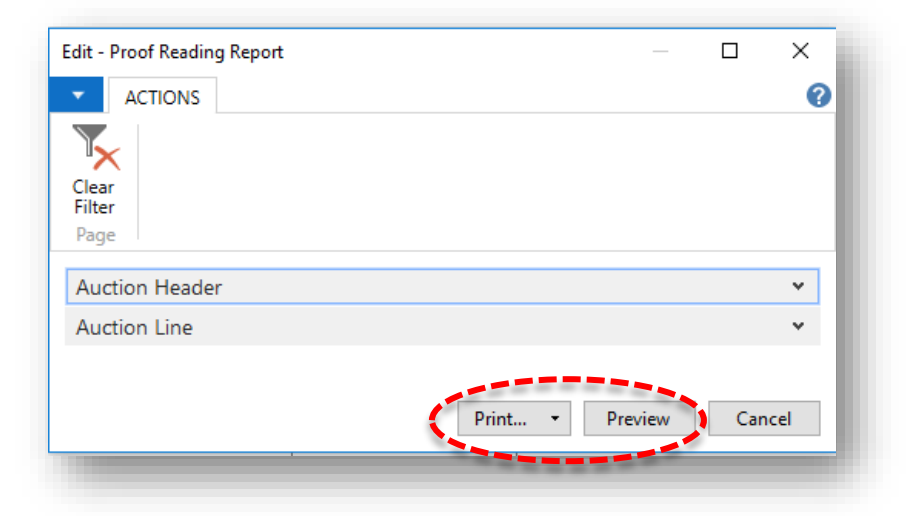

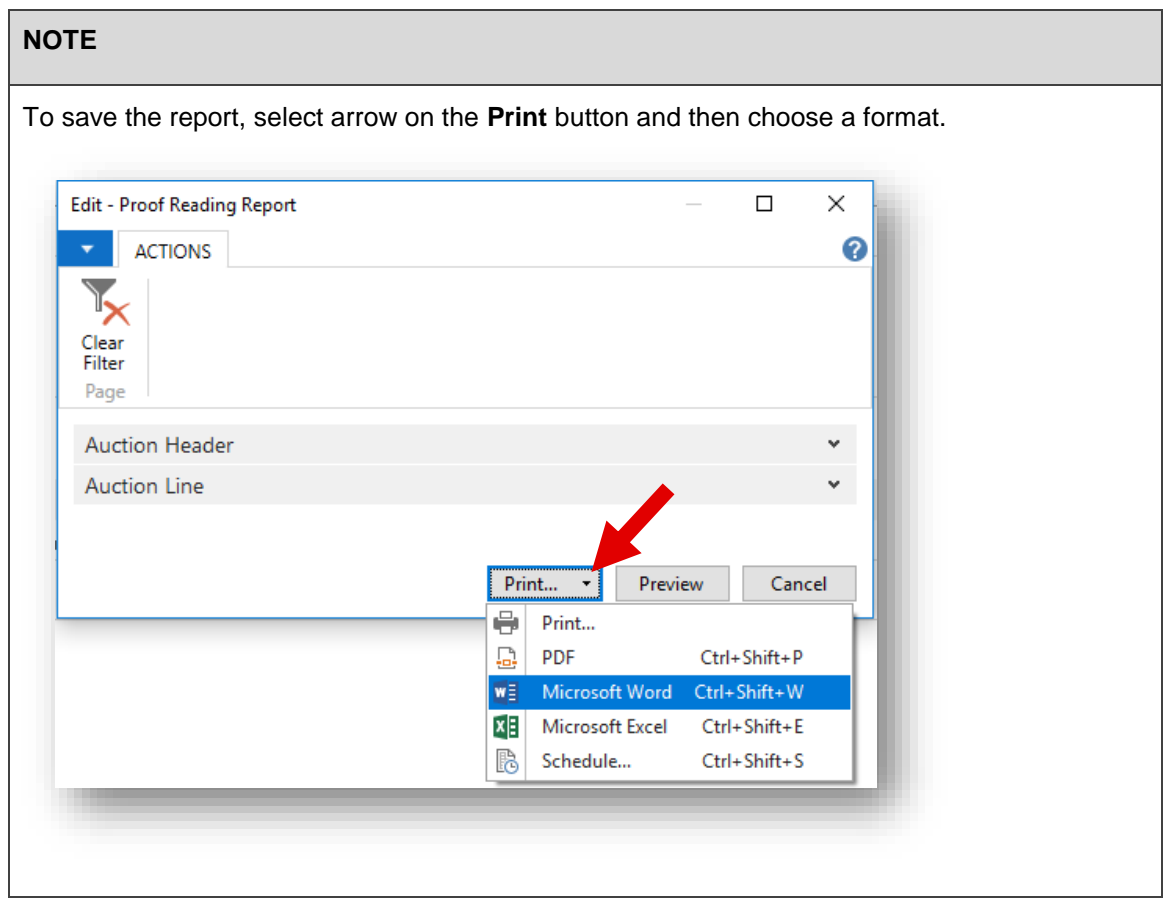

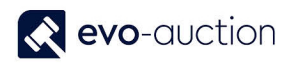

#### Example report:

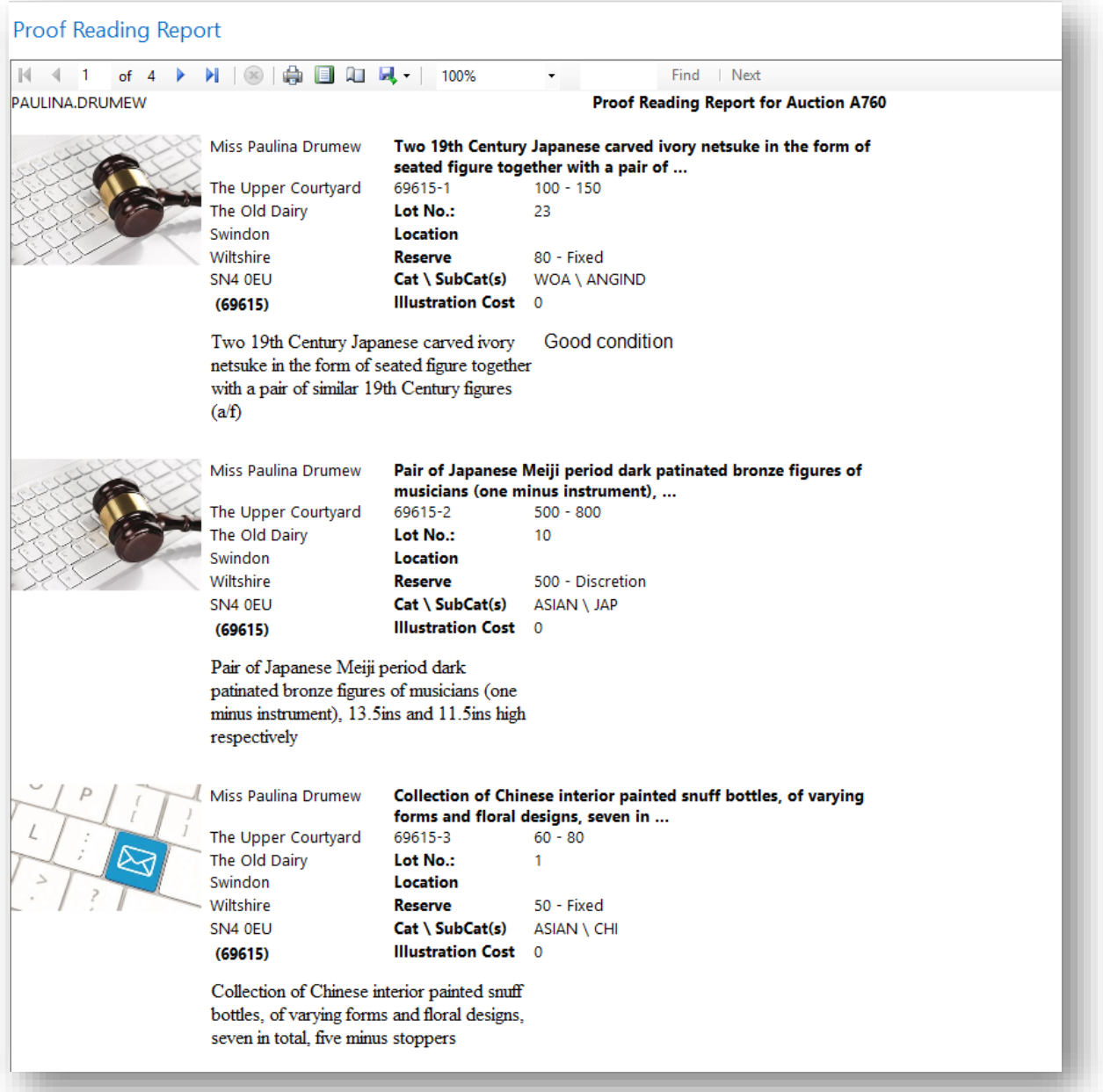

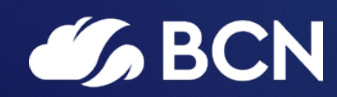

#### www.bcn.co.uk

Registered in England and Wales. Company registration number 06893253. VAT registration number 311 9269 13.